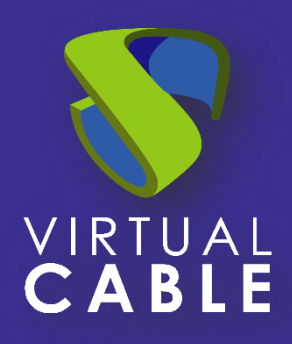

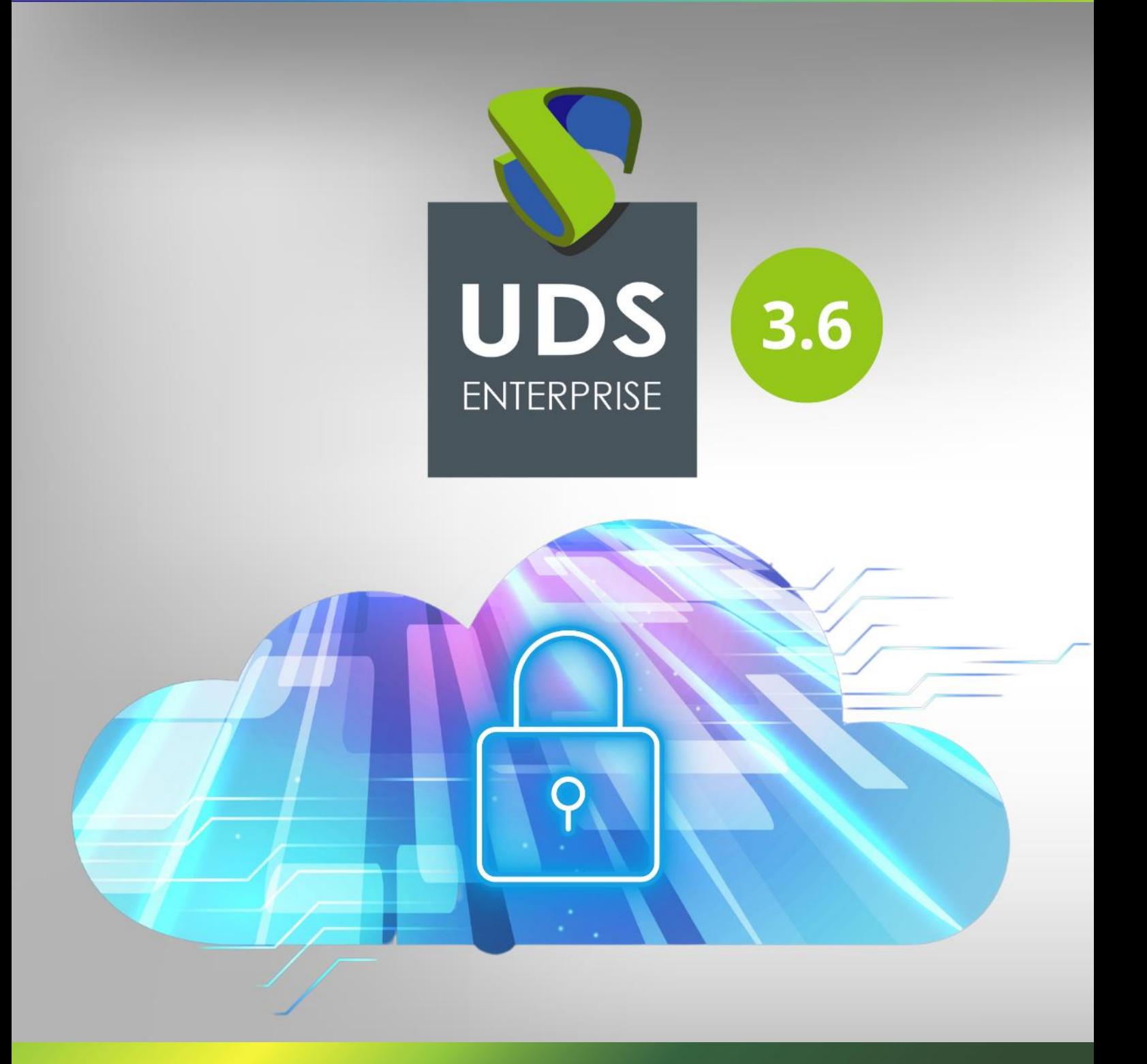

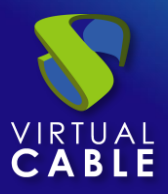

## Index

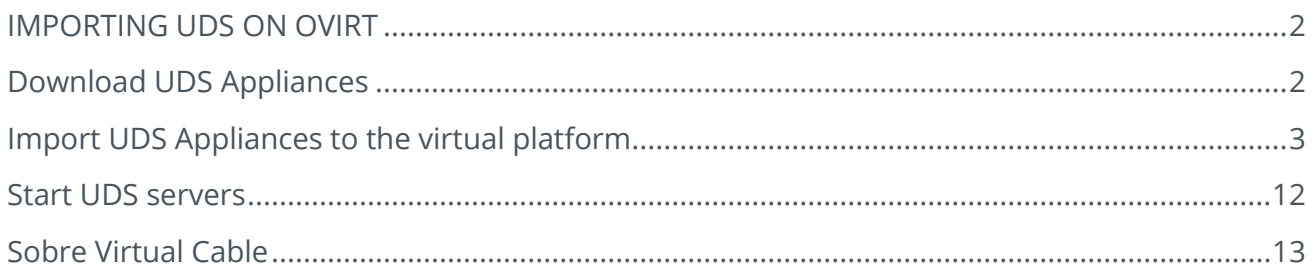

## <span id="page-2-0"></span>**IMPORTING UDS ON OVIRT**

UDS Enterprise components are provided as Virtual Appliances.

To upload these elements into the oVirt platform, perform the following tasks:

## <span id="page-2-1"></span>**Download UDS Appliances**

Access your account at:

<https://www.udsenterprise.com/en/accounts/login?next=/en/my-uds/>

Once inside, in the "**My Downloads**" section, select "**UDS Enterprise Appliances for OpenNebula, OpenStack, oVirt, Proxmox (QCOW2 Format)**":

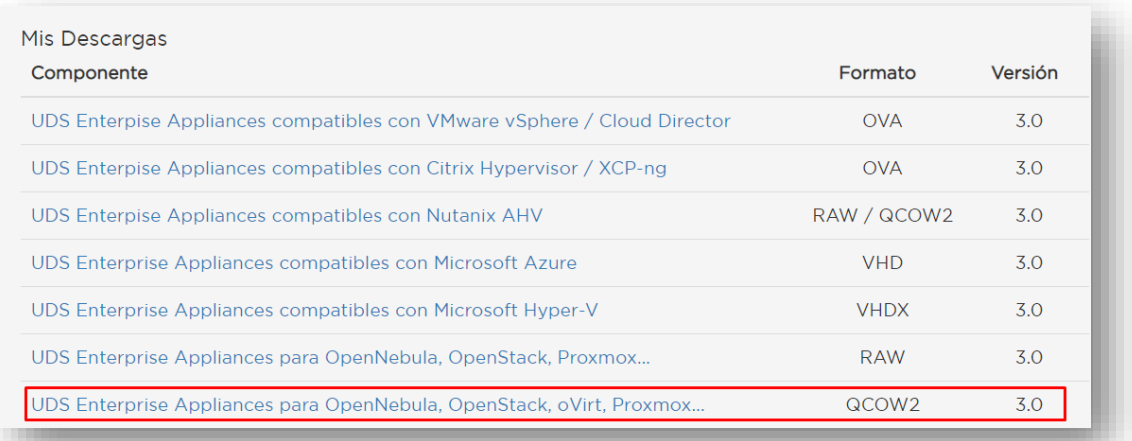

It will take you to a download repository where you will find the UDS Appliances:

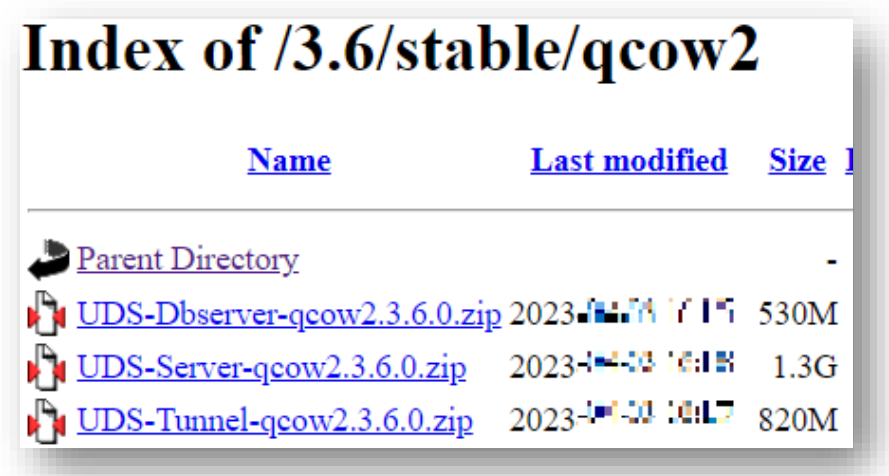

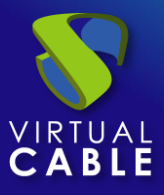

#### <span id="page-3-0"></span>**Import UDS Appliances to the virtual platform**

Download the UDS Appliances. See below an example with the UDS Server Appliance (**UDS-Server-qcow2.3.0.0**).

Download the .zip file and unzip it:

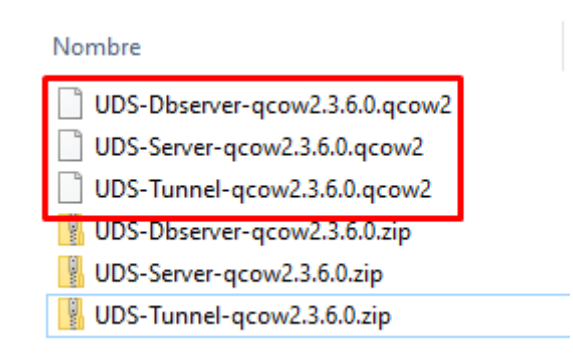

Access the oVirt environment through the oVirt-engine manager and proceed to import the server's virtual disk (in qcow2 format).

In the "**Storage**" menu access the "**Disk**" section

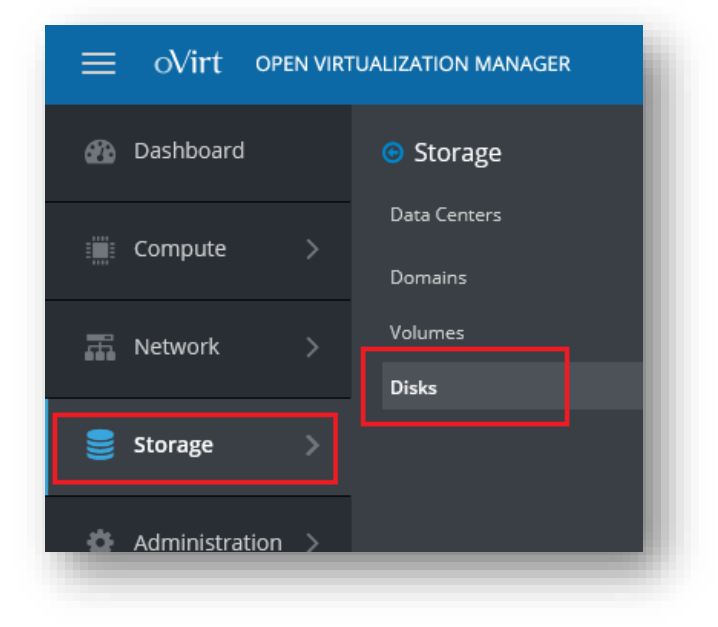

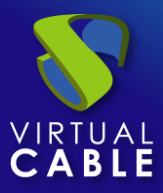

To import the disks from the UDS servers, in the menu select "**Upload**" and then "**Start**":

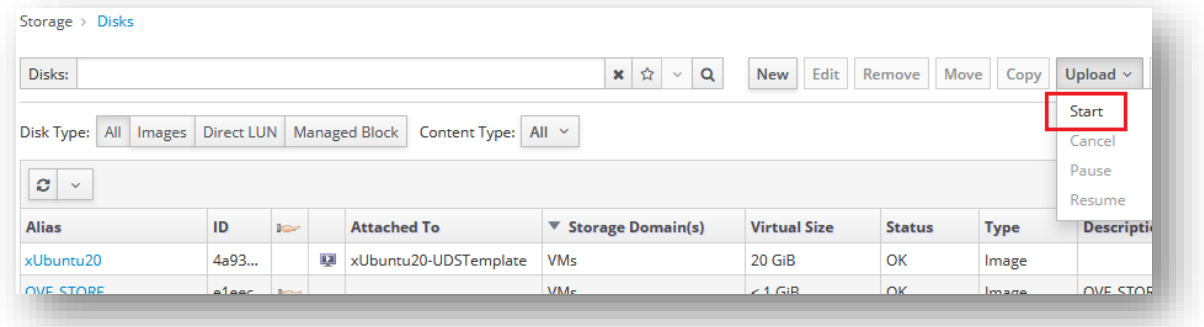

In the import wizard you must indicate the server's disk file in qcow2 format, and a name in which storage and host will be hosted.

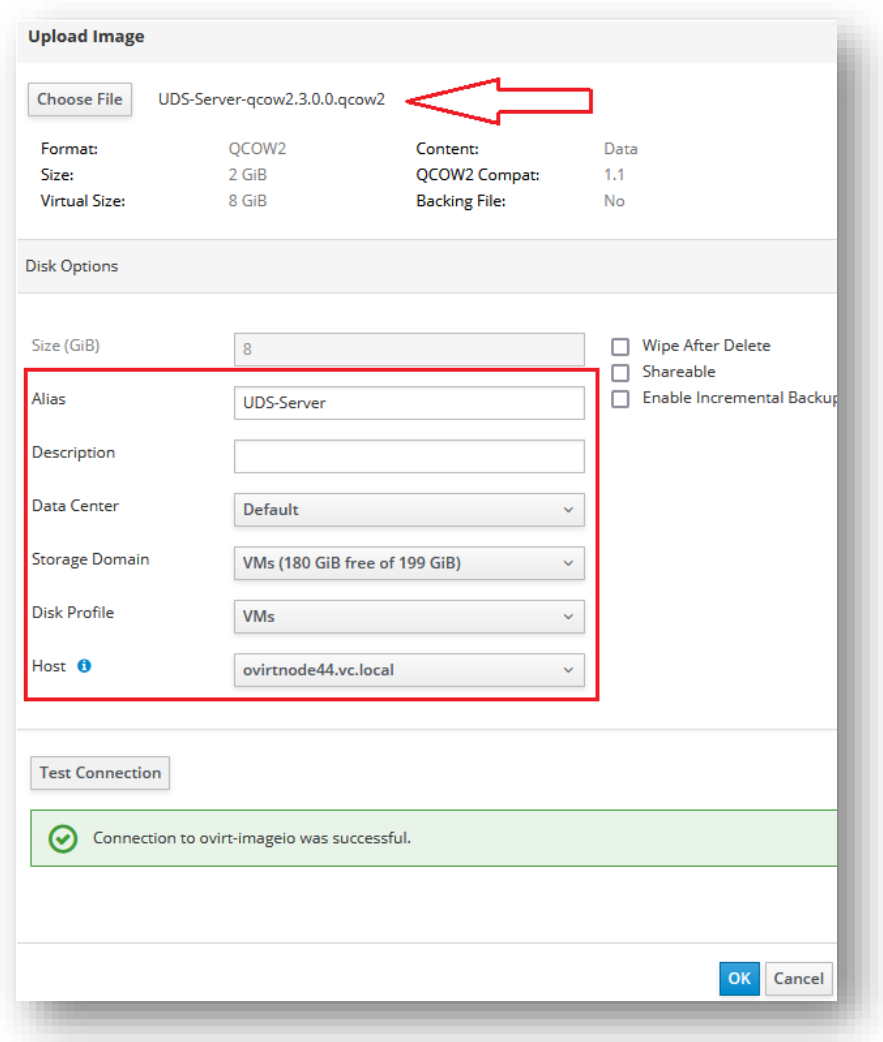

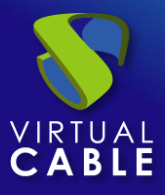

Once the data has been indicated and the connection test has been carried out, click on "**OK**" for the import process to start:

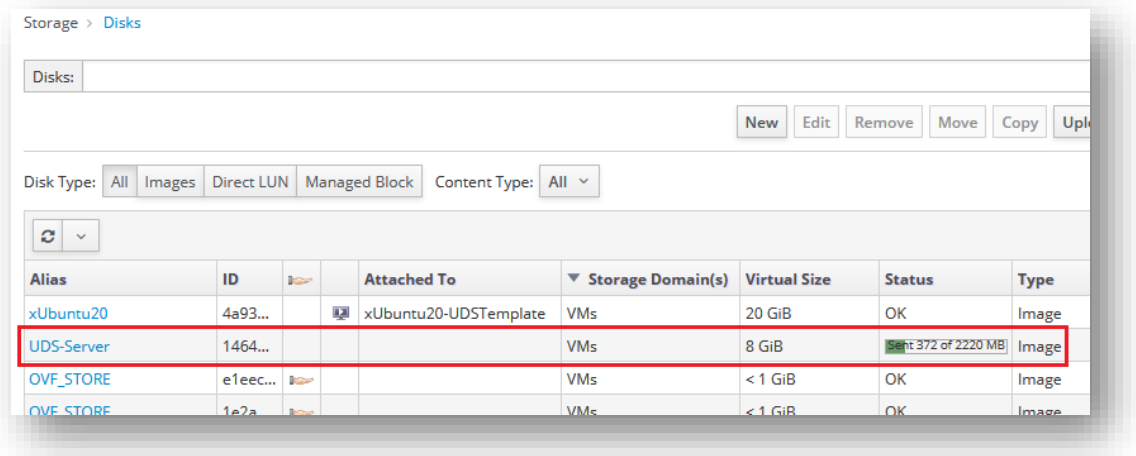

Once finished, proceed to import the rest of the UDS components (if necessary):

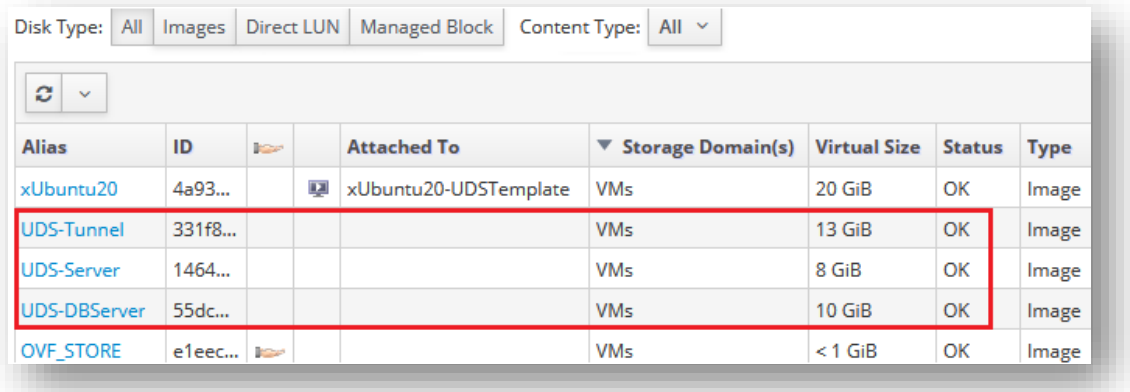

You have to confirm that the import process has been successful. To do this, access the disk that you have just imported and confirm that it has a size greater than 1 GB:

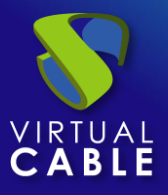

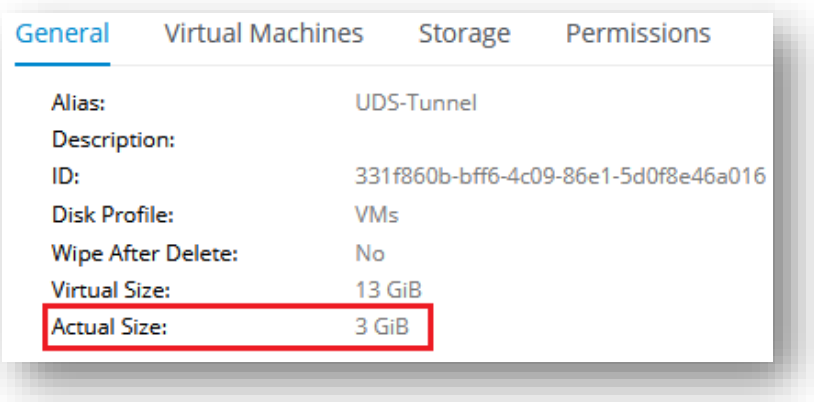

If after a while since the import started the size is less than 1 GB, you will have to repeat the process, since that means that the disk is not been imported correctly:

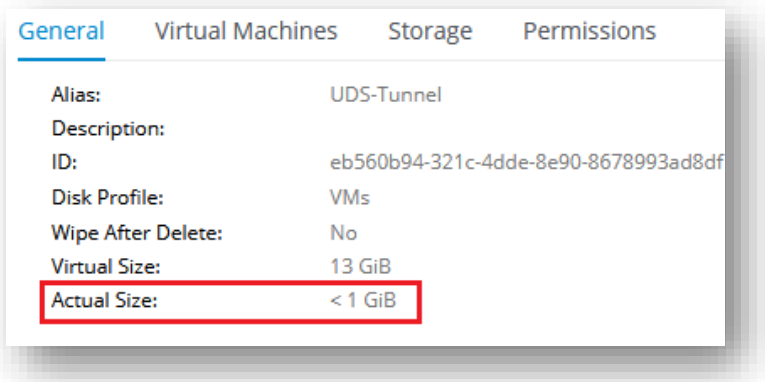

Once you have the disks of the UDS components hosted on the oVirt platform, proceed to create the virtual machines that will make up the UDS servers.

In the "**Compute**" menu access the "**Virtual Machines**" section:

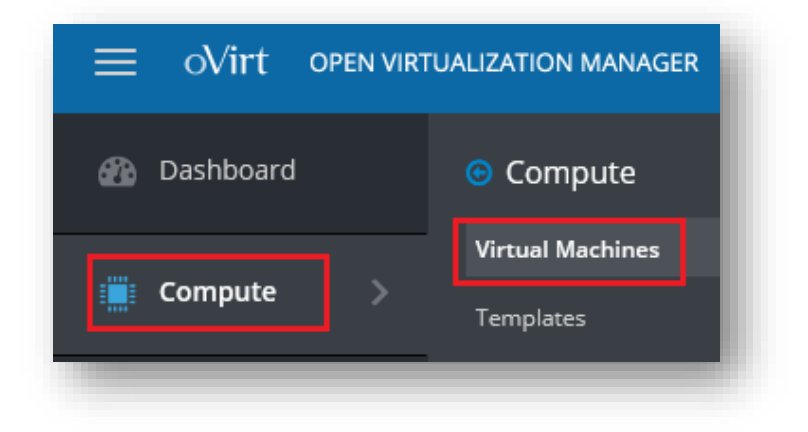

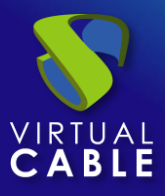

To run the virtual machine creation wizard, select "**New**":

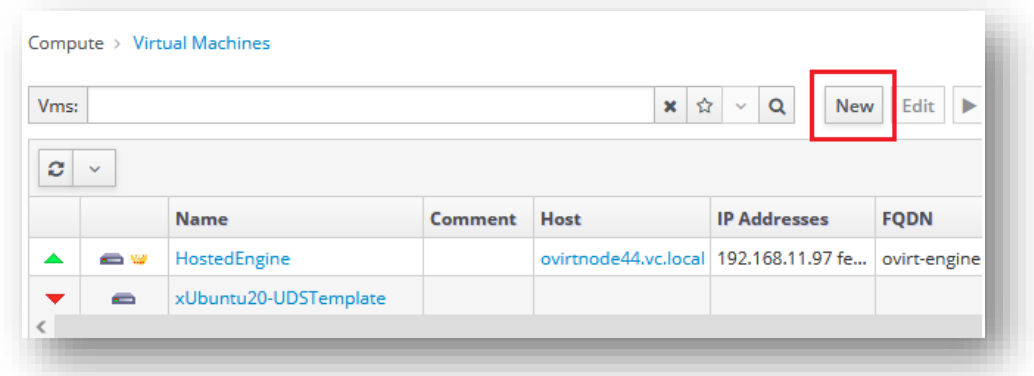

In the wizard, you must indicate at least the following information:

▪ General

Indicate the "**Linux**" OS and a descriptive name:

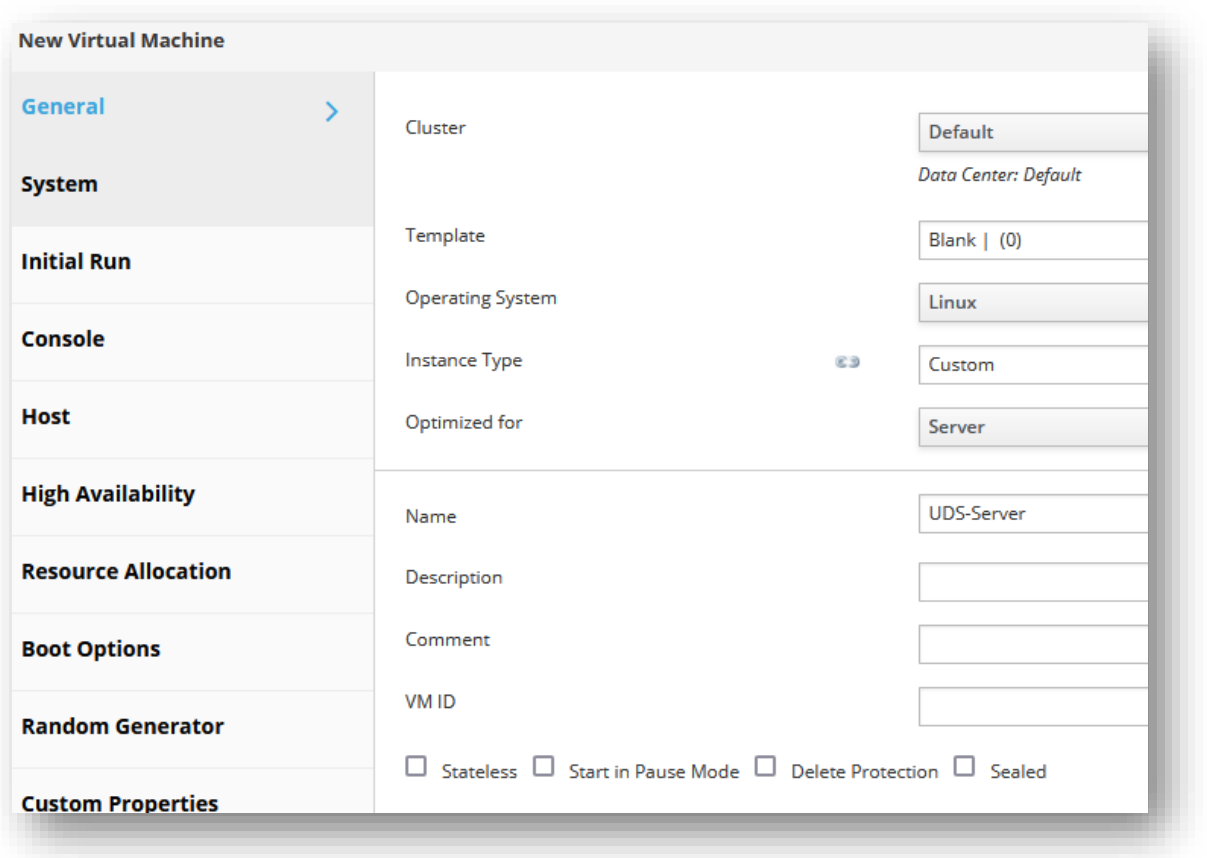

In the "**Instance Images**" section, click on "**Attach**" and select the previously imported server disk. You will also mark that it is the disk with the OS:

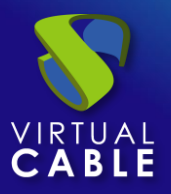

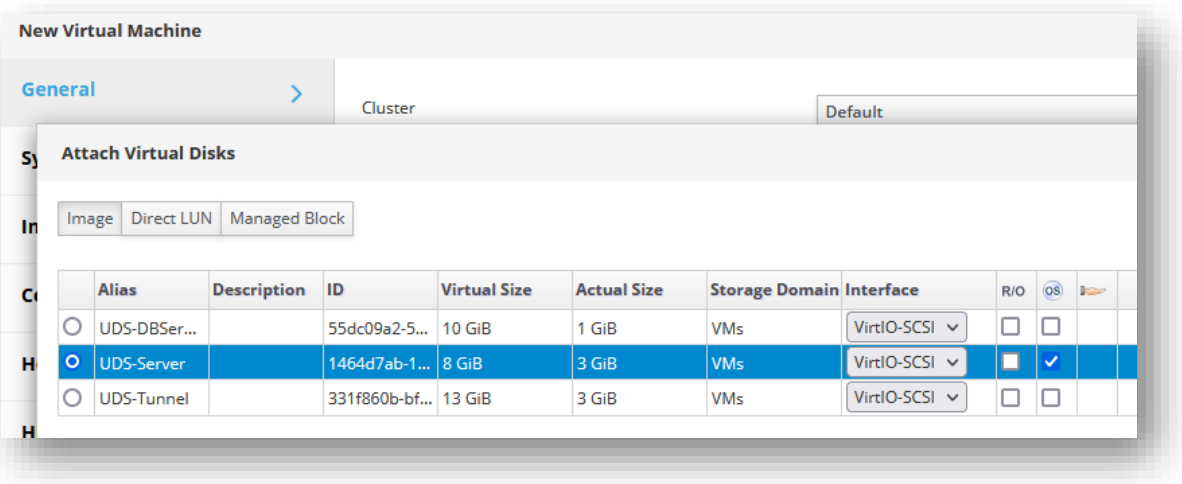

In the network section, indicate a valid network for the server:

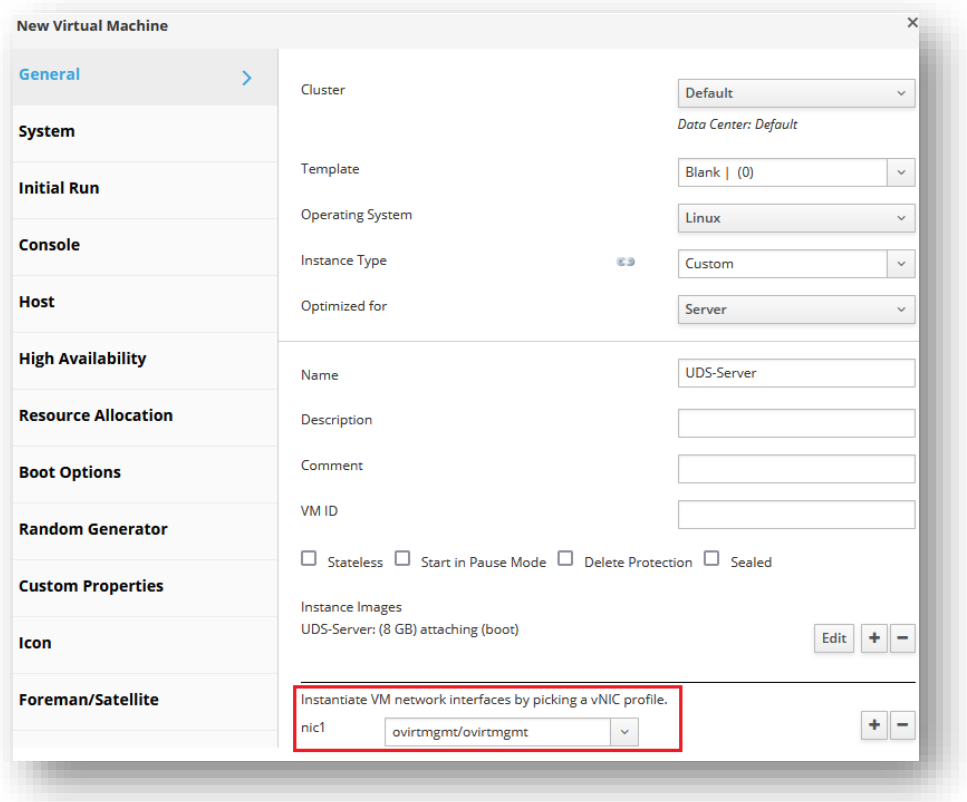

· System

Enter the number of vCPUs and the amount of memory that the servers will have:

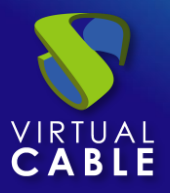

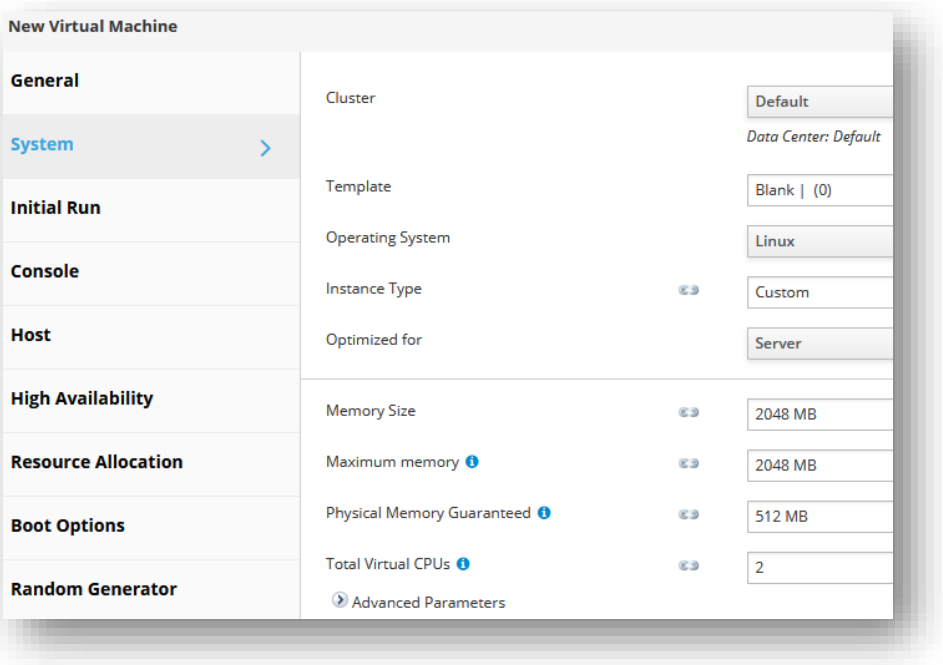

For the different components of UDS, you will indicate at least the following resources:

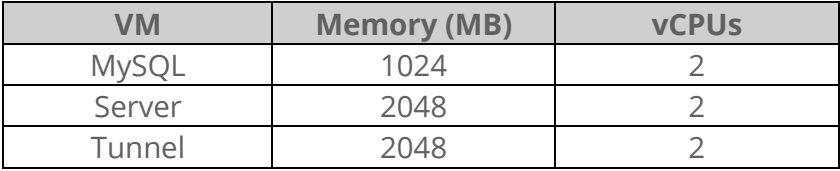

The rest of the parameters of the creation wizard can be left by default.

Once all the data has been specified, click on "ok" to create the server:

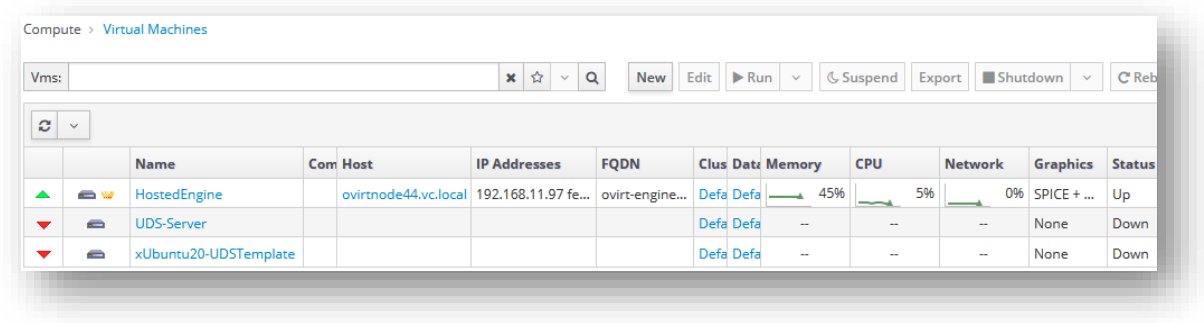

Repeat the same process for the rest of the UDS components:

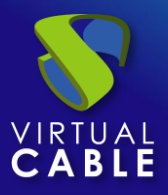

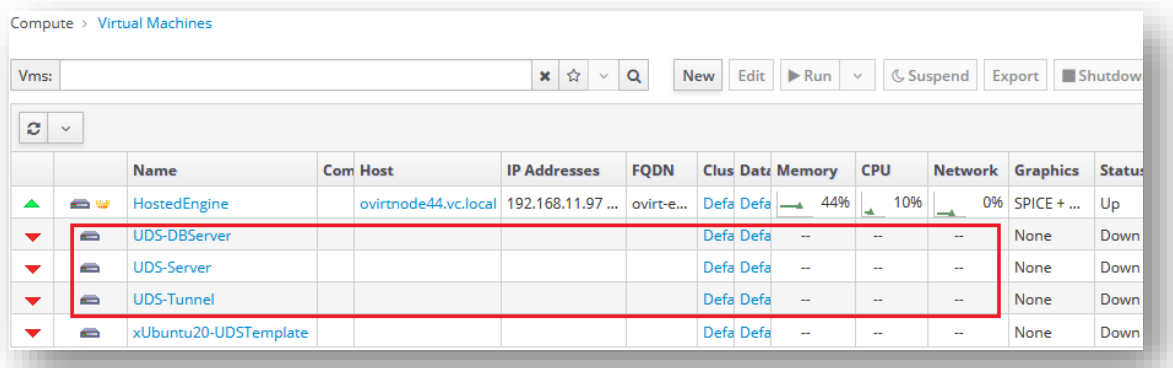

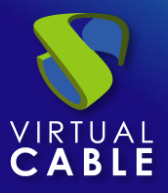

#### <span id="page-12-0"></span>**Start UDS servers**

Once the creation of the new virtual machine with the UDS Appliance disk is finished, turn on the VM and start a console to begin with the server configuration.

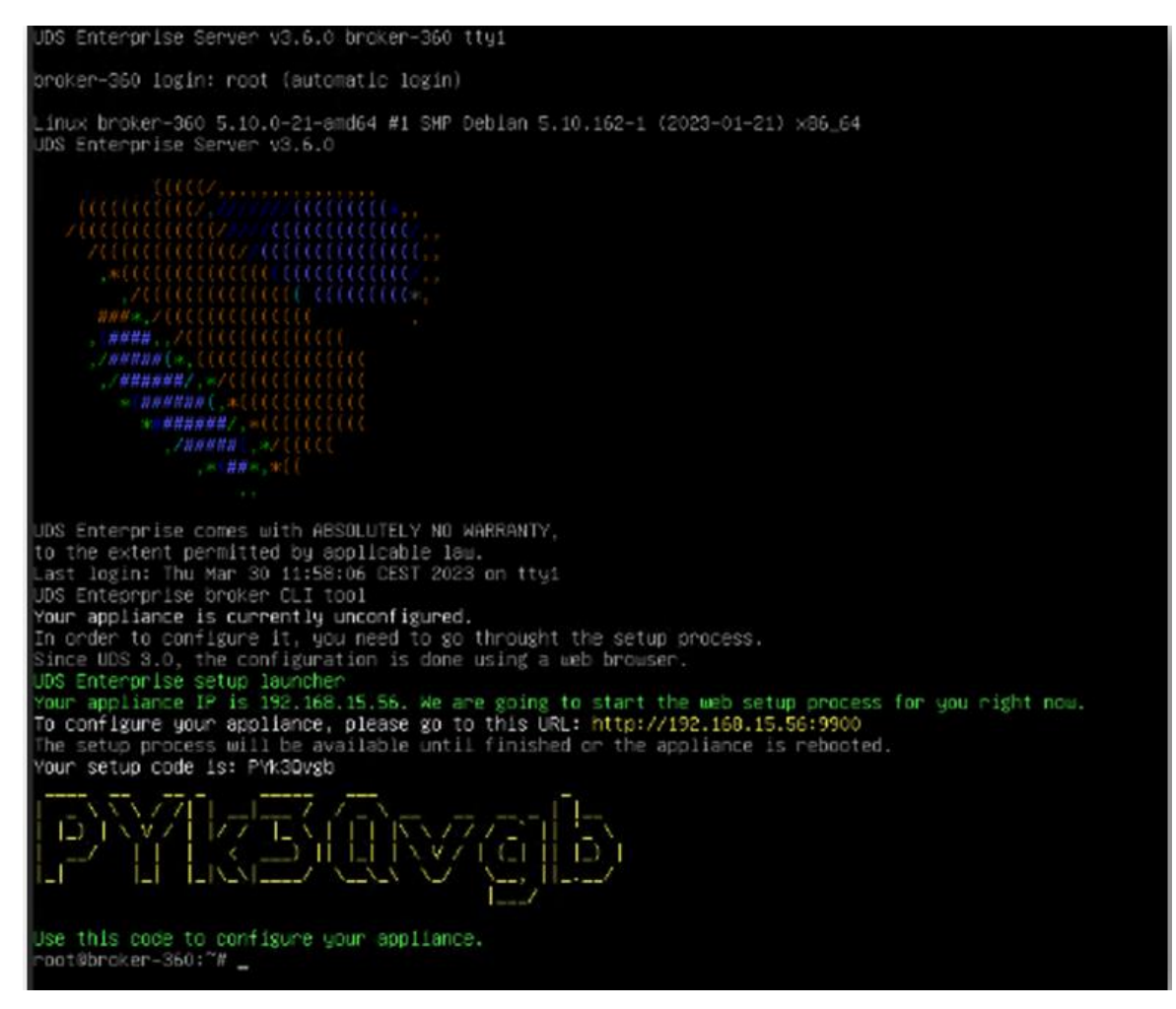

Wait for the VM to start and then proceed with the configuration of the UDS Appliance (see [Installation, Administration and User Manual of](https://www.udsenterprise.com/en/uds-enterprise/documentation/) [UDS Enterprise\)](https://www.udsenterprise.com/es/acerca-de-uds/documentacion/).

**NOTES:**

- **1. If you want to use the UDS Tunnel component (which will give you access from the WAN and HTML5 access to the different services) repeat the same tasks previously described using the UDS-Tunnel.xxzip file.**
- **2. If you do not have your own database server to host the UDS Enterprise database, from the same repository you can download a virtual machine with a database server already prepared for this purpose. We remind you that this server is not part of UDS Enterprise, and therefore, it is not supported.**

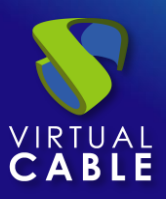

### <span id="page-13-0"></span>**About Virtual Cable**

[Virtual Cable](https://virtualcable.net/) is a company specialized in the **digital transformation** of the **workplace**. The company develops, supports and markets UDS Enterprise. Its team of experts has designed **VDI** solutions tailored to **each sector** to provide a unique user experience fully adapted to the needs of each user profile. Virtual Cable professionals have **more than 30 years of experience** in IT and software development and more than 15 in virtualization technologies**. Millions of Windows and Linux virtual desktops with UDS Enterprise are deployed all over the world every day**.